## **The Time Wizard**

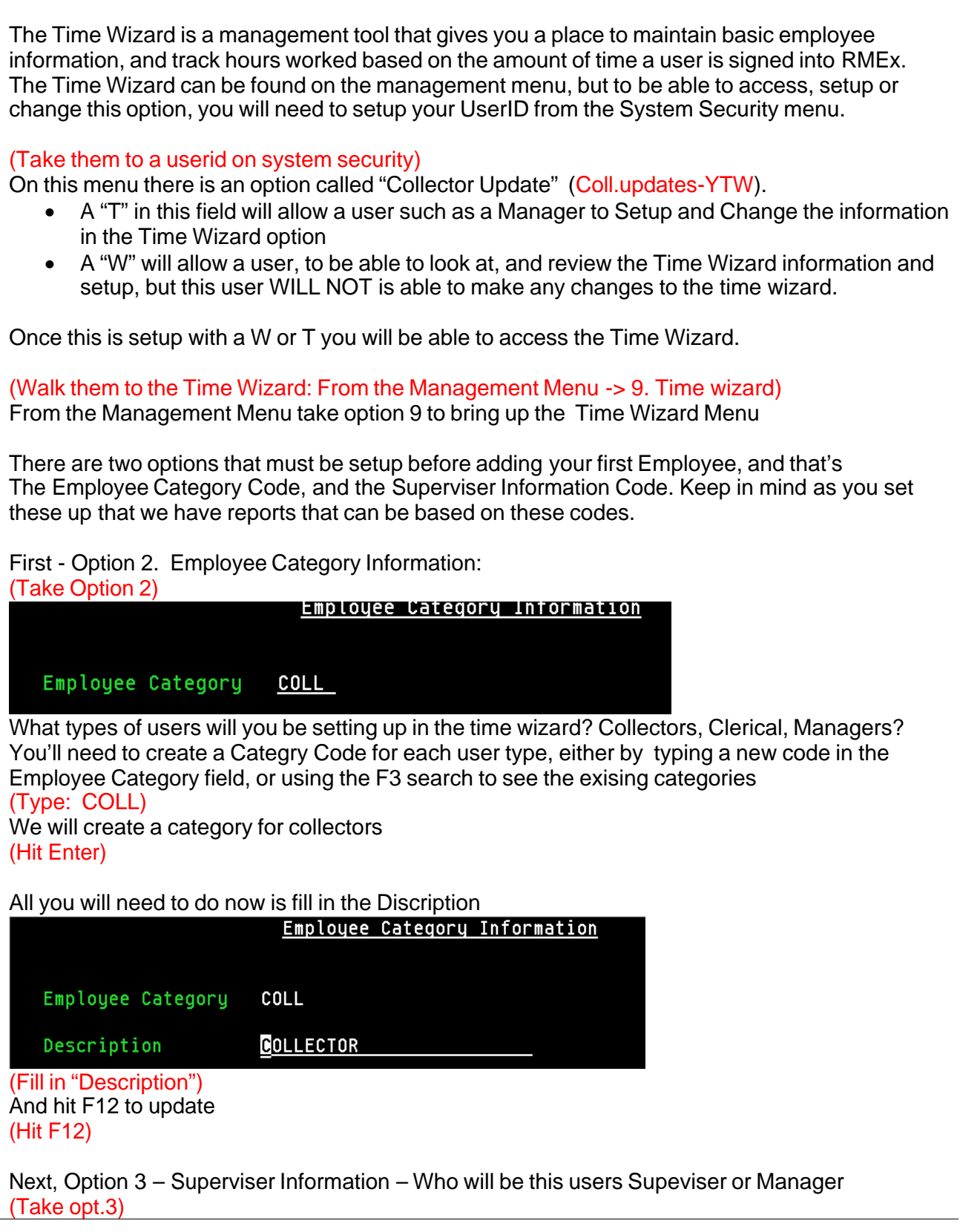

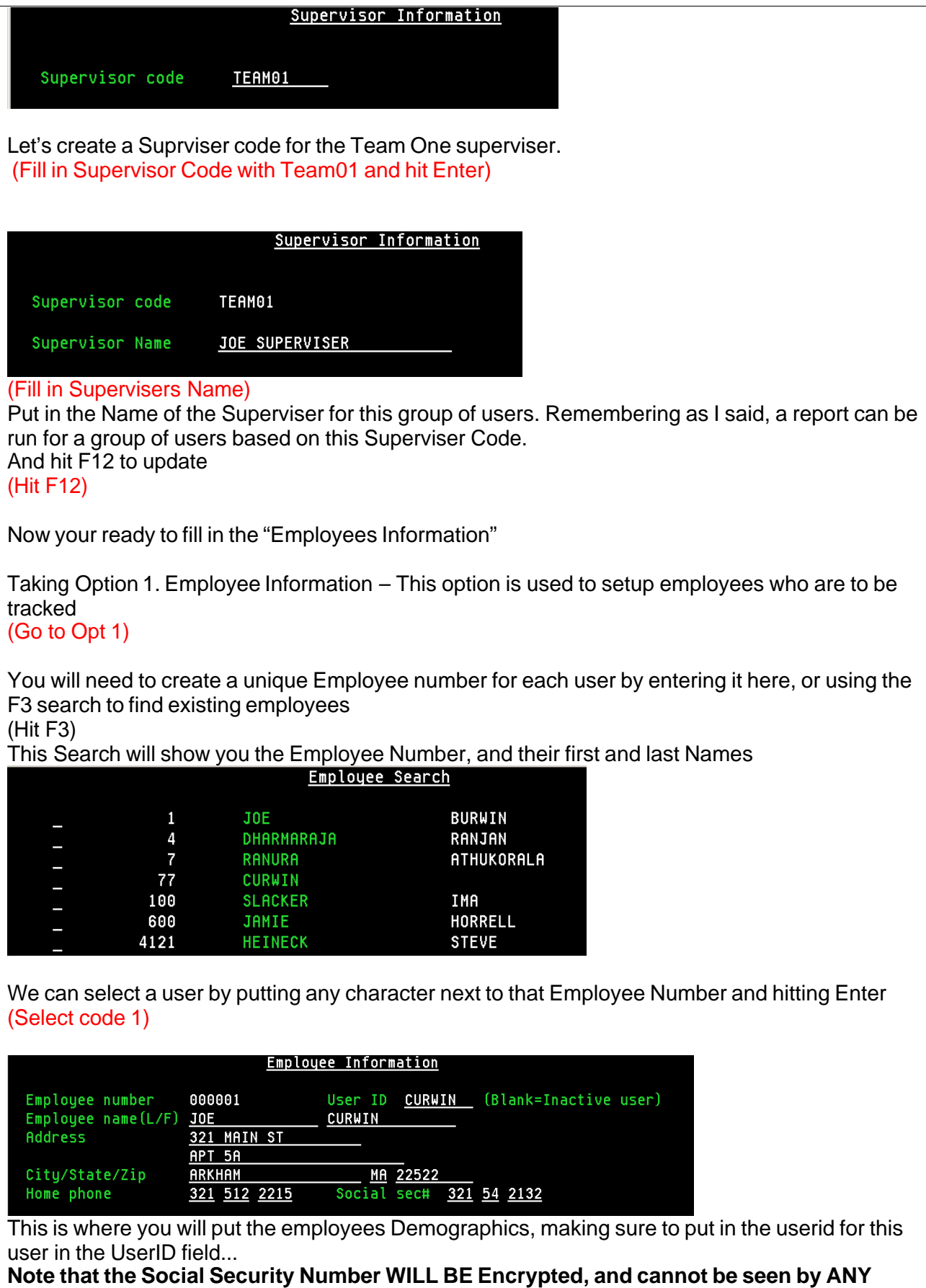

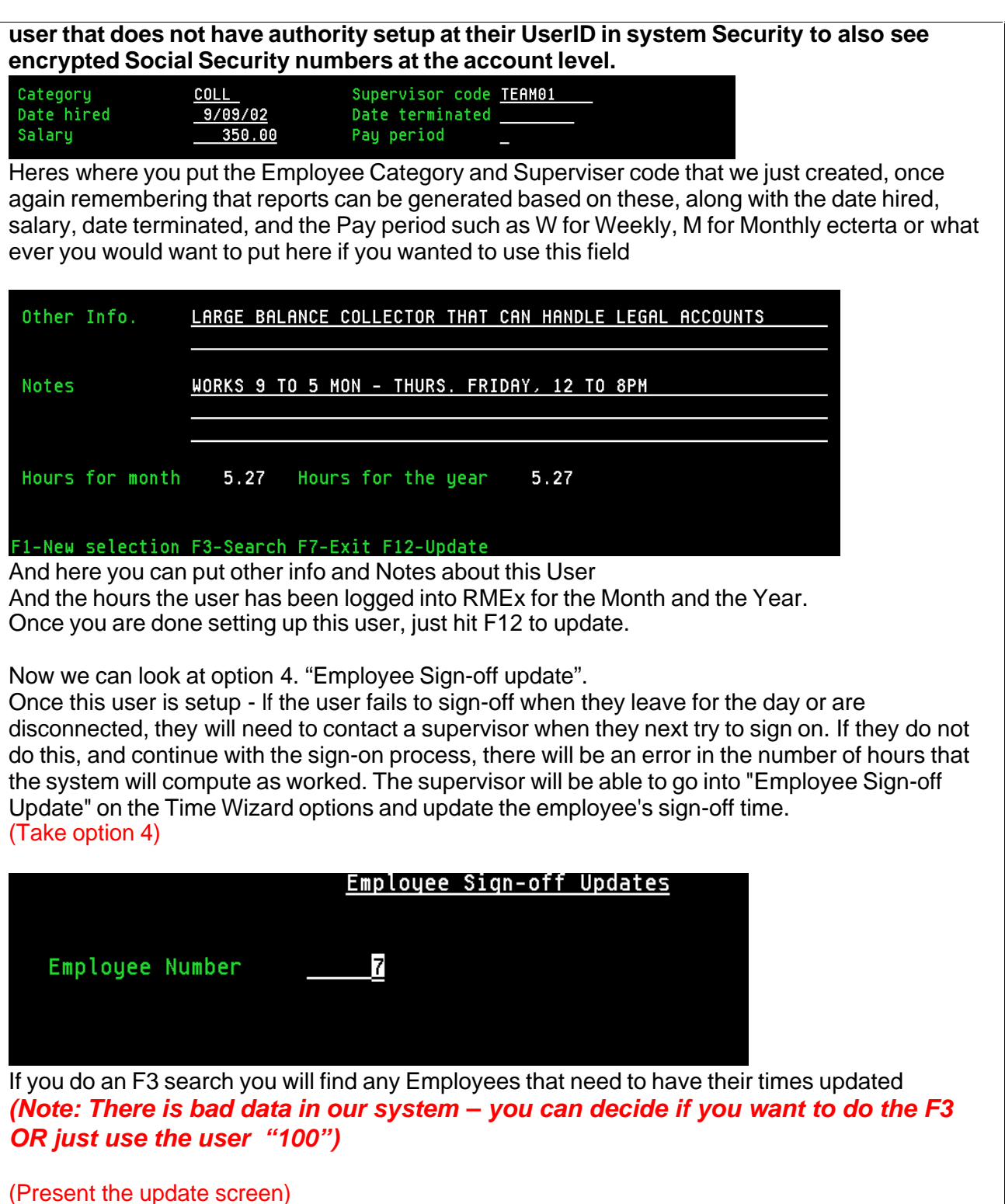

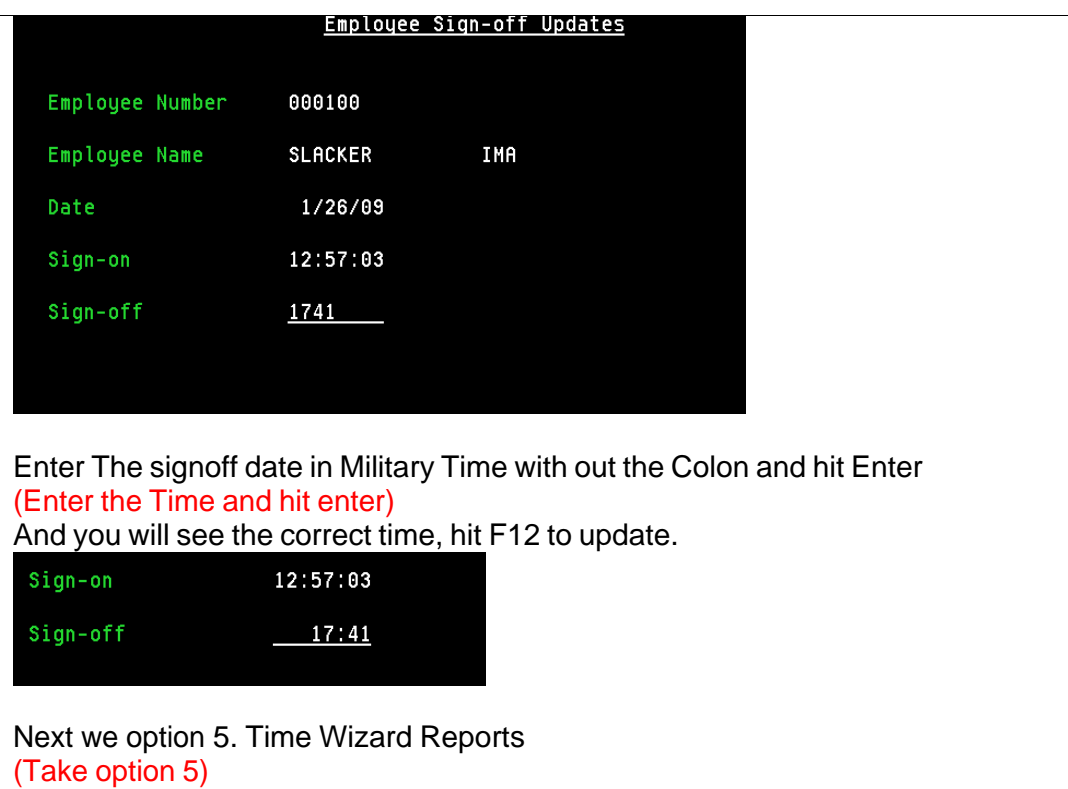

First we have Opt 1. "Employee Time by Date" This report shows the date and time that a user logged in for a date range, And any times that the user had not logged out correctly and requires a manager to update their logout time.

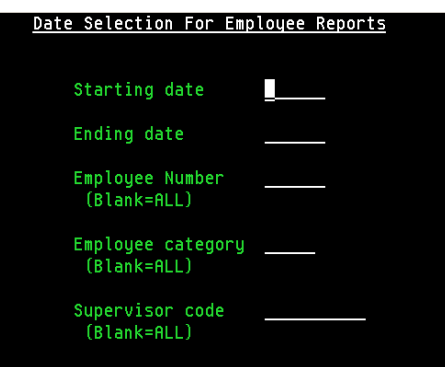

To run this report, you would put in the date range you will want to run. And then optionally the Employee number, or the Employee Category or Superviser code such as the one we created earlier Once run, (F7 back to report menu)

Opt2. Employee Work Hours Detail (Take option 2)

This report has simular selection options but the report shows you the Signon date, Each time they signed in, and signed out, the hours worked, and total hours worked. Along with any times that the user had not logged out correctly and requires a manager to update their logout time (F7 back to the Time Wizard Menu)

Option 6. "Reset hours worked per month" This must be done at the end of each month to Zero out the hours for the current Month.

Option 7. "Reset hours worked per year", and this is to be done at the end of the year to Zero out the hours for the current year.

To Be able to run Option 6 and 7 to reset the hours the User is required to have System Control Menu access. This will prevent the options from being accidentally run.

## (What the User Signing in will see)

So you can see what a collector sees when he signs on… I will sign in as a User and you will see I will be presented with this screen (Sign in - There is a userid Curwin (Pwrd - Ask) setup in the time wizard as Employee 1)

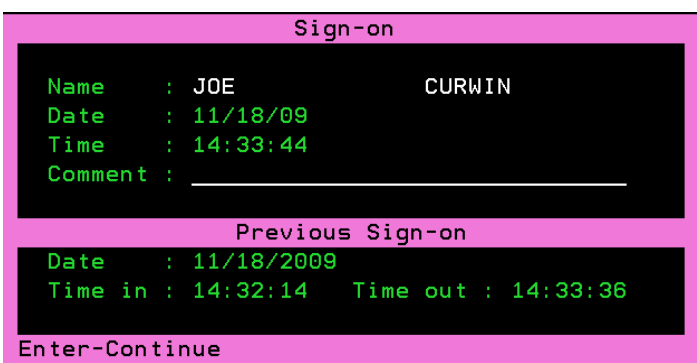

They will see the Date and time along with there previous sign-on info, and a comment field to make a Note to themselves that they can see every time they signon. ( finish signing in then, Use 90 to signout)

When the user Signs out and they will see the same screen.

## (Sign back in as Curwin)

If the user signs in, but exits out of RMEx by just closing the window, his session gets terminated, or they exit any other way other then using 90 to log out. Next time they log in, the comment field will display the message "Abnormal session termination"

Now I am just going to click the red X and just end this Client Access session (Close Client Access)

Now when I sign back in, this is what the collector will see. (Sign back in) "Abnormal session termination" is now in the Comment field.

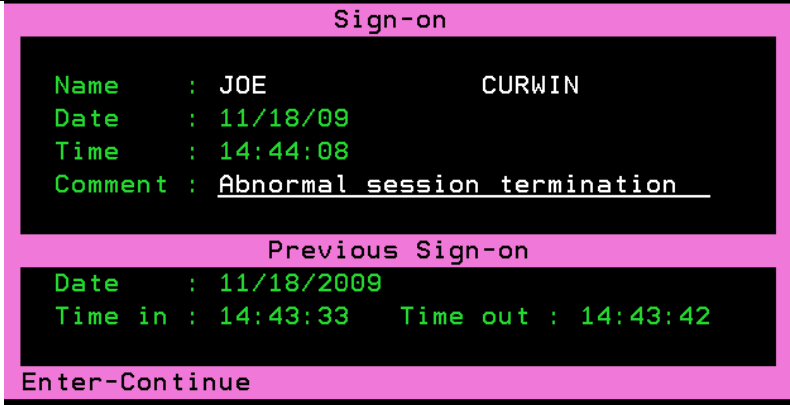

At this point the User should contact their superviser, so they can explain the reason for the session ending the way it did, and so the Suprviser can take the option to correct the log out time for that user.

And that ends this training session on the Time Wizard